# 2D Steady Convection - Numerical Solution

Author: Benjamin Mullen, Cornell University

Problem Specification

1. Pre-Analysis & Start-Up

2. Geometry

3. Mesh

4. Physics Setup

5. Numerical Solution

6. Numerical Results

7. Verification & Validation

Exercises

Comments

# **Numerical Solution**

#### **Solution Methods**

In the Outline window, select Solution Methods to open the Solution Methods window. Under Spatial Discretization, change the option under Momentum from First Order Upwind to Second Order Upwind. Under Energy, also change the option to Second Order Upwind.

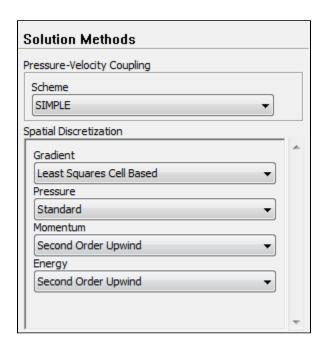

### **Monitors**

In the Outline window, click Monitors to open the Monitors window. In the Monitors window, select Residuals - Print, Plot and press Edit.... This will open the Residual Monitors window. We want to change the convergence criteria for our solution. Under Equation and to the right of Continuity, change the Abs olute Criteria to 1e-6. Repeat for x-velocity, y-velocity, and energy, then press OK.

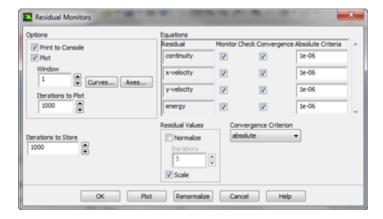

### **Reference Values**

In the Outline window, select Reference Values. Under Compute From, select Inlet. Ensure that the values displayed are the values we specified.

#### **Solution Initialization**

In the *Outline* window, select *Solution Initialization*. We need to make an "Initial Guess" to the solution so FLUENT can iterate to find the final solution. In the *Solution Initialization* window, select *Standard Initialization* then under *Compute from*, select *Inlet* from the drop down box. Check to see that the values that generate match our inputted values, then press *Initialize* 

#### **Data File Quantities**

After we have initialized the solution, we can select additional quantities to be transferred over to CFD-Post. These quantities are not selected by default and so we must select them ourselves. Go to *File>Data File Quantities*. Under *Additional Quantities*, find and select *Skin Friction Coefficient* and click *OK*.

## **Run Calculation**

In the *Outline* window, select *Run Calculation*. Change the *Number of Iterations* to 1000. Double click *Calculate* to run the calculation. After the iterations have converged, save the project, and you may close the solver.

Go to Step 6: Numerical Results

Go to all FLUENT Learning Modules